# 機械製図検定試験 WEB結果報告の概略

#### ※詳細については、「 各種検定試験WEB入力手順 」をご参照ください。

#### 1. 当日受検者数の登録(合格者がいない場合でも必ず受検者数をご登録ください)

まずは、実際に受検した受検者数を入力して、「17受検者数更新」ボタンをクリックしてください。

※受検者数を入力していても、「①受検者数更新」ボタンをクリックしないと受検者数は報告されません。

2.合格者の登録

その後、**「各種検定試験WEB入力手順」**に従い合格者を登録してください(裏面以降に入力例が有るの で参考にしてください)。

合格者が正常に登録できると結果報告ページの下部に入力内容が表示されるので、入力した内容に誤りが おいことを確認してください。確認し問題なければ、結果報告画面を印刷して保管してください。本協会 では合格者の情報を 5 年間しか保存いたしません。

**誤りがある場合**は、表の一番左のチェック欄にチェックを入れて、合格者一覧の下部にある「チェックし たものを編集する」ボタンをクリックしてから内容を修正し、「チェックしたものを更新する」ボタンを クリックしてください。

合格者がいない場合は、ページの下部にあるチェックボックス(口合格者がいない場合、このチェックを いれてください)にチェックを入れてください。

3.登録した試験結果の報告(必ず全校がご報告ください)

最後に、「④結果報告完了」ボタンをクリックして報告作業終了です(「④結果報告完了」ボタンをクリッ クすると、試験結果報告用のページの内容を 編集することができなくなります のでご注意くださ  $\mathbf{L}$ 

なお、「受検申込」の時とは異なり、「結果報告完了」ボタンをクリックしても、FAXは届きませんので、 編集することができなくなること で完了しているかどうかをご確認ください。

<合格者を1名ずつWEB上から登録する場合>の注意事項 【機械製図検定】

◇基本的に、(生徒名以外は)半角で入力する。

◇1名入力するごとに、「新規登録」ボタンをクリックする。 ※特に最後の1名は注意 (「新規登録」ボタンをクリックしないと、画面に表示されていても本協会へは報告されません。)

【入力例①】※WEB上の結果報告画面での入力例

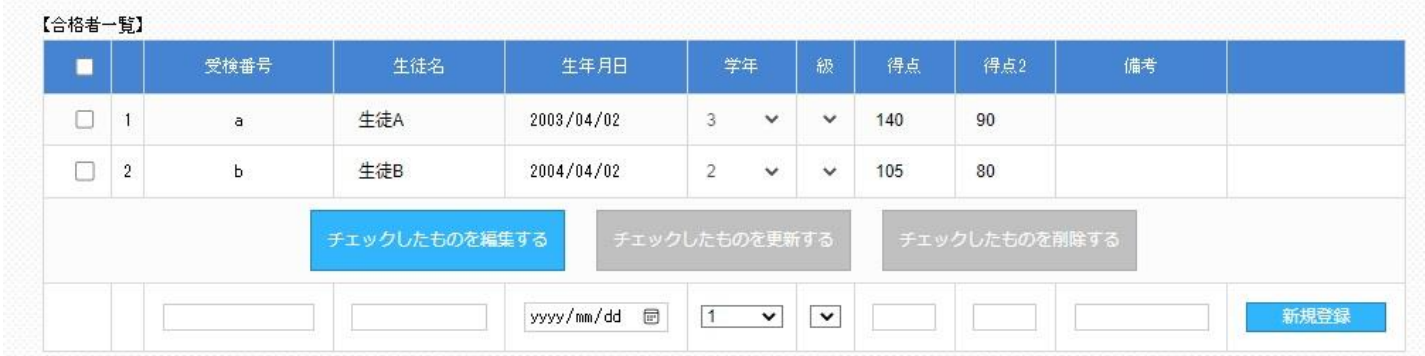

- 受検番号:同じ受検番号を2つ以上登録しない。また、一度WEB上に登録した生徒のデータを修正する時は、 受検番号を絶対に変更しない(変更すると同一人物が別人として登録されてしまうため)。
- 生徒名:全角で入力する(ただし、アルファベットのみの生徒は半角で入力しても良い)。 外字登録された文字や機種依存文字は正しく登録されませんので、登録した生徒名が正しく表示さ れない場合はWEB報告とは別にFAXで該当生徒の<br>
<u>
IEしい生徒名 並びに 受検番号</u> を必 ず報告する。

生年月日:全て半角で西暦 4 桁/月 2 桁/日 2 桁の形式(半角スラッシュ区切り)で入力する。(入力例 2015/04/01)

- 級 :何も入力しない。
- 得 点: 得点に第1次試験の点数を、得点2に第2次試験の点数を入力する。
- 備 考:特別表彰候補者は、備考欄に「特別」と入力する。

### <合格者一覧を作成し合格者を一括登録する場合>の注意事項 【機械製図検定】

◇基本的に、(生徒名以外は)半角で入力する。

◇ダウンロードしたファイルは列の追加や削除をしたり、また列の順番を変えたりしない。

◇ダウンロードしたファイルはCSV形式に対応した表計算ソフトで編集ことができるが、保存する時は必ずCS V形式で保存すること(ファイル名は半角英数字のみを使用)。

◇CSV形式のファイルの中身はあくまでもテキストデータなので、表計算ソフトで編集した場合は、アップロー ド前にテキストエディタ(Windows のメモ帳 等)で開いて中身のデータを確認する。その際、区切り文字「 , 」 (カンマ)と各データの間の、不要な空白を全て削除する。

【入力例②】※ダウンロードしたテンプレートを表計算ソフトで編集した場合のイメージ

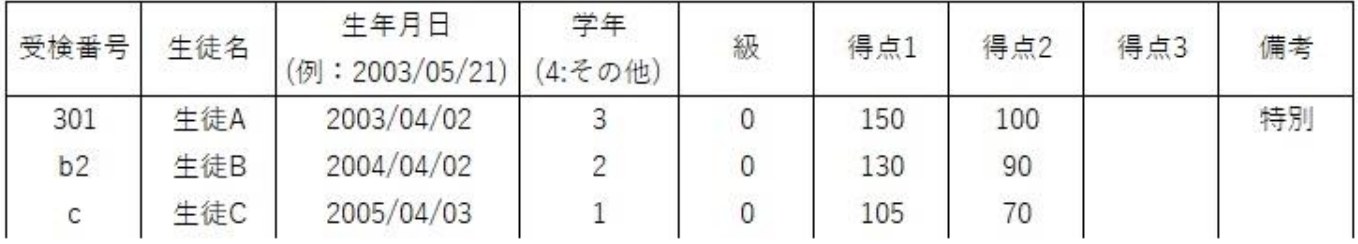

【入力例③】※入力例②をテキストエディタで開いた場合のイメージ

受検番号,生徒名,"生年月日(例:2003/05/21)","学年(4:その他)",級,得点1,得点2,得点3,備考<br>301,生徒A,2003/4/2,3,0,150,100,,特別  $b2, \pm \overline{2004/42, 2, 0, 130, 90,$ , c,生徒C,2005/4/3,1,0,105,70,,

受検番号:受検番号が重複しないように入力する(同じ受検番号があると、後からアップロードされた合格者に上 書きされます)。また、一度WEB上に登録した生徒のデータを修正する時は、受検番号を絶対に変更 **しない**(変更前のデータと変更後のデータの両方が登録されてしまうため)。 ※ 受検番号にアルファベットの E (および e) の両側に数字があるもの (例 3E14) を用いる場合は、表

> 計算ソフトで編集する際に 指数表現の数値 として扱われる場合があるので、アップロード前に正 しく表記されているかを、必ずテキストエディタで確認してください。

L

生徒名:全角で入力する(ただし、アルファベットのみの生徒は半角で入力しても良い)。

外字登録された文字や機種依存文字は正しく登録されませんので、アップロード後にWEB上で生徒名 が正しく表示されない場合はWEB報告とは別にFAXで該当生徒の 正しい生徒名 並びに 受検 番号 を必ず報告する。

生年月日:※全て半角で、西暦 4 桁/月/日の形式(半角スラッシュ区切り)または、西暦 4 桁-月-日の形式(半角 ハイフン区切り)で入力する(以下 4 つの入力例の何れでも可)。 (入力例① 2015/4/1) (入力例② 2015/04/01) (入力例③ 2015-4-1)(入力例④ 2015-04-01) なお、4 つの入力例の内どの形式で入力しても、一括登録をするとWeb上での表示形式は入力例②と 同様となります。

学 年:1年生は 1、2年生は 2、3年生は 3、4年生やその他は 4を半角数字のみで入力する。

級 :級欄は半角数字の 0 を入力する。

## 得 点:得点1に第1次試験の点数を、得点2に第2次試験の点数を入力する。得点3には何も入力しない。

備 考:特別表彰候補者は、備考欄に「特別」と入力する。

## ≪悪い例≫

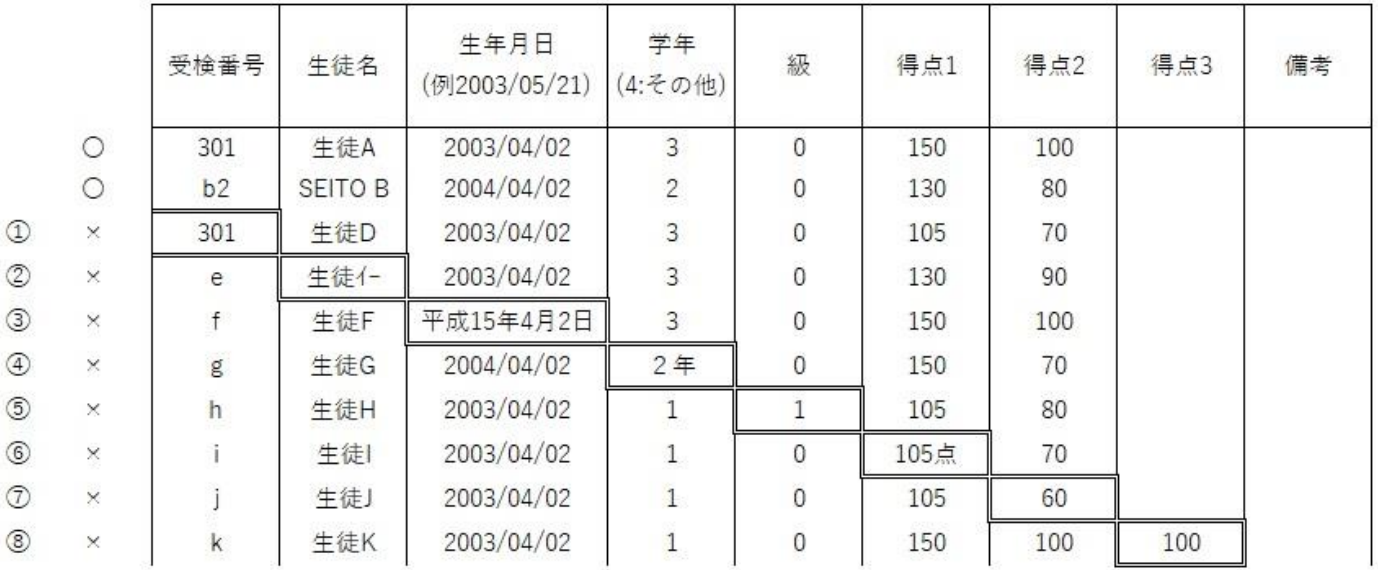

①受検番号:同じ受検番号が入力されている ②生 徒 名:半角カナが入力されている ③生年月日:正しい入力形式で入力していない ④学 年:半角数字「1,2,3,4」以外が入力されている ⑤ 級 :半角数字「0」以外が入力されている ⑥得 点:半角数字のみで入力していない ⑦得 点:合格点に達していない生徒がいる ⑧得 点:得点 3 に入力がある ⑨列の順番が入れ替わっている

 $\mathbf{I}$ 

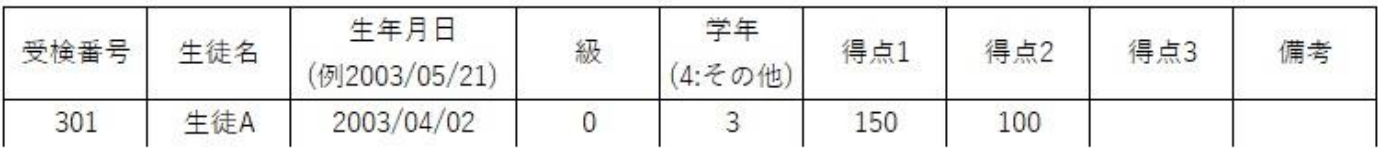

⑩余計な列が追加されている

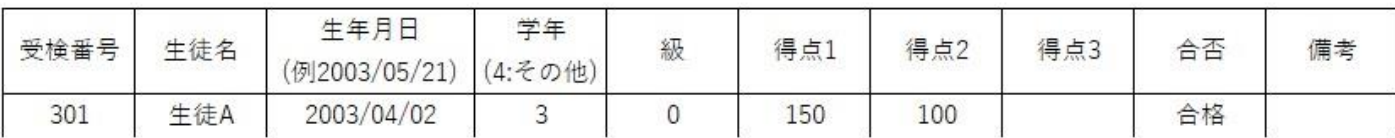

⑪必要な列が削除されてしまっている

| 受検番号 | 生徒名 | 生年月日<br>(例2003/05/21)   (4:その他), | 学年 | 得点: | 得点2 | 得点3 | 備考 |
|------|-----|----------------------------------|----|-----|-----|-----|----|
| 301  | 生徒A | 2003/04/02                       |    | 150 | 100 |     |    |

12テキストエディタで合格者一覧を開くと余計な空白が入っている(正しいデータは【入力例3】です)

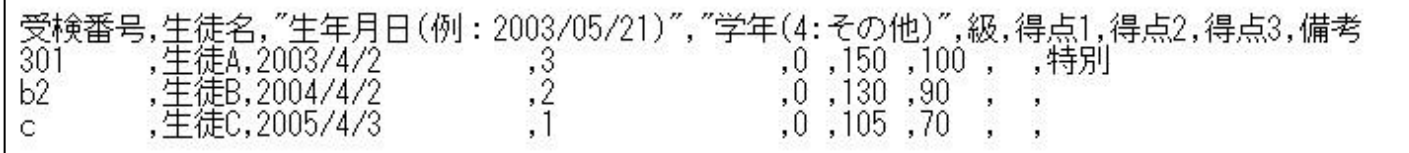

 $\sqrt{2}$